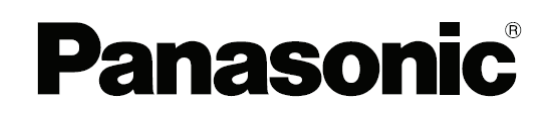

# **elite Panaboard software guide for Mac OS® X Electronic Board (elite Panaboard)**

# **Model No. UB-T880 UB-T880W**

# **Table of Contents**

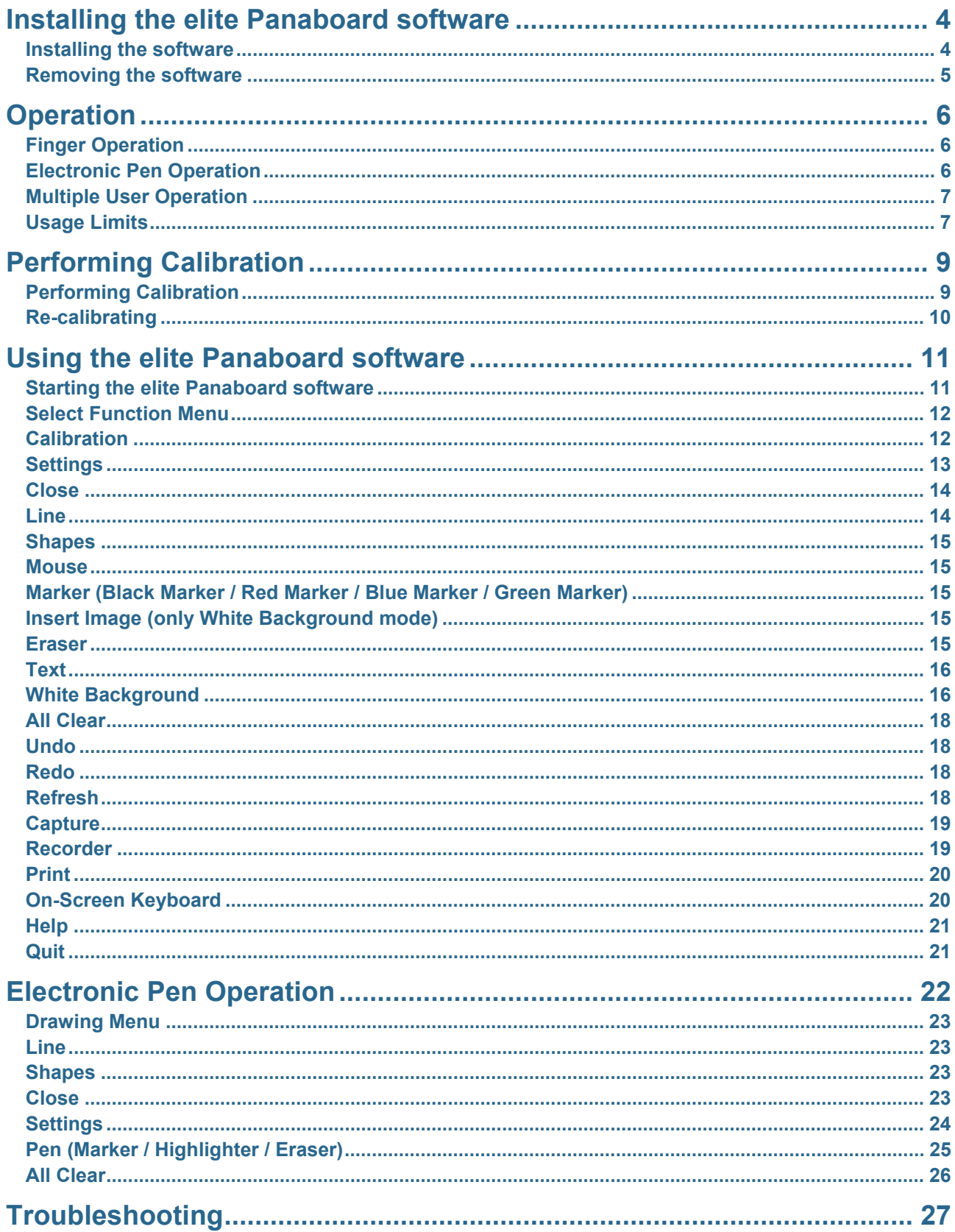

# **Abbreviations**

- Mac® refers to Mac computer.
- Mac OS® refers to Mac operating system software.
- Windows® refers to the Microsoft® Windows® operating system.

# **Trademarks**

- Mac and Mac OS are trademarks of Apple Inc., registered in the U.S. and other countries.
- Intel is a trademark of Intel Corporation in the U.S. and other countries.
- Microsoft and Windows are either registered trademarks or trademarks of Microsoft Corporation in the United States and other countries.
- All other trademarks identified herein are the property of their respective owners.

# **System Requirements**

- A Mac computer with an Intel processor
- 2 GB of RAM
- Mac OS X version 10.5.8, 10.6.8, 10.7.1
- A free USB 2.0 port
- XGA (1024 x 768) Display or more

# **Interface**

USB 2.0

# <span id="page-3-0"></span>**Installing the elite Panaboard software**

The elite Panaboard software must be installed on every computer being connected to the elite Panaboard.

## **Note**

• Don't connect the elite Panaboard to the computer until the driver installation is completed.

# <span id="page-3-1"></span>**Installing the software**

## **1. Double-click the elite Panaboard installer [elite Panaboard UB-T8.mpkg].**

## **2. Follow the on-screen instructions.**

If you select [Customize] in the "Install elite Panaboard UB-T8" screen, you will be able to select custom settings.

#### **Note**

• If "elite Panaboard software" is not installed, the Select Function Menu cannot be used.

# **3. Restart the computer.**

Restart the computer if you are prompted to do so.

After the elite Panaboard software has been installed, the following application will be found in the [Panasonic] folder of the Applications folder:

[**elite Panaboard software**] folder (only when elite Panaboard software is installed)

- **elite Panaboard software** start elite Panaboard software
- **Uninstall elite Panaboard software** uninstall elite Panaboard software

[**elite Panaboard UB-T8**] folder

- **elite Panaboard Calibration**  used to calibrate the elite Panaboard
- **Uninstall elite Panaboard UB-T8** uninstall elite Panaboard driver and Calibration utility

Before using the elite Panaboard, it must be calibrated. Calibration is described in the ["Performing](#page-8-1)  [Calibration"](#page-8-1) section.

#### **Note**

• Change settings as follows to use the On-Screen Keyboard.

For Mac OS X 10.5.8:

Select [Keyboard Viewer] check box in [System Preferences] – [International] – [Input Menu]. For Mac OS X 10.6.8 or 10.7.1:

Select [Show Keyboard & Character Viewer in menu bar] check box in [System Preferences] – [Keyboard] – [Keyboard].

# <span id="page-4-0"></span>**Removing the software**

If it is necessary to uninstall the elite Panaboard software, follow the procedure below.

# **1. Double-click the following uninstaller.**

- To remove the elite Panaboard software: "Uninstall elite Panaboard software" in the [Panasonic] – [elite Panaboard software] folder, in the Applications folder.
- To remove the driver and Calibration utility: "Uninstall elite Panaboard UB-T8" in the [Panasonic] – [elite Panaboard UB-T8] folder, in the Applications folder.

## **2. Restart the computer.**

The computer must be restarted to complete the software removal.

# <span id="page-5-0"></span>**Operation**

With the UB-T880 series, up to 3 people can simultaneously draw the board using either an electronic pen or their fingers. Please pay attention to the following points when operating with your fingers or an electronic pen.

- [Finger Operation](#page-5-1)
- [Electronic Pen Operation](#page-5-2)
- [Multiple User Operation](#page-6-0)

# <span id="page-5-1"></span>**Finger Operation**

#### **Note**

- The elite Panaboard detects a change in electrostatic capacitance when touched by a finger. For this reason, it may not react to fingernails, gloved hands, etc.
- When both a persons finger and the electronic pen are used simultaneously, the elite Panaboard will not recognize them as separately operations, but will treat both as if the same operation was occurring. After operating with the electronic pen, wait 1 second or more before operating the board with a finger.

#### **Touch**

Touch the screen board with a finger.

#### **Click (tap)**

Tap the screen board with a finger.

#### **Right-click (press and hold)**

Place a finger on the board until the computer make a sound, and then select the right-click function menu while keeping your finger on the screen.

#### **Double-click (double tap)**

Tap the screen board twice with a finger.

#### **Drag**

Place a finger on the screen board, and then move it.

#### **Right drag**

Place a finger on the screen board until the computer makes a sound, and then move it.

# <span id="page-5-2"></span>**Electronic Pen Operation**

#### **Note**

- The elite Panaboard detects a change in electrostatic capacitance when touched by a finger. For this reason, it may not react to the electronic pen if a glove is worn.
- You cannot use more than one electronic pen at the same time.
- When both the electronic pen and a persons finger is used simultaneously, the elite Panaboard will not recognize them as separately operations, but will treat both as if the same operation was occurring. After operating with a finger, wait 1 second or more before using the electronic pen.

#### **Drag**

Place the tip of the electronic pen on the screen board, and then move it.

#### **Drawing function**

The Selection Dial can be used to change the color being drawn, and can be used to erase the displayed drawing.

#### **Mouse function**

Setting the Selector Dial to Mouse lets you perform the same operations as using your finger.

#### **While holding down the menu button, touch the pen to the screen board**

The Drawing Menu appears from where a number of different functions can be selected.

(The Drawing Menu is not displayed while the Selector Dial is set to Mouse.)

#### **Press the up button**

Performs the same function as pressing the Page Up key on the computer.

#### **Press the down button**

Performs the same function as pressing the Page Down key on the computer.

# <span id="page-6-0"></span>**Multiple User Operation**

With the UB-T880 series, multiple users can draw the screen board at the same time.

#### **Limits to simultaneous operation**

- **A maximum of 3 touch spot points are allowed at any one time.** 
	- The UB-T880 series can detect up to 3 spots at the same time. Touching more than 3 spots at the same time can result in erroneous operation.
- **During operation, avoid touching spots erroneously while working.**

The UB-T880 series detects where the board is touched. Erroneous operation can occur in the following situations:

- Performing operations while touching the screen board.
- Performing operations while the hand that was holding the pen is still touching the screen board.
- **Do not touch a spot that is close (within 10 cm [4 in.]) to where you are operating.**

Touching multiple points within a close area (10 cm [4 in.]) may be recognizes as a single touched point, or if in freehand line mode cause connections or intersections of other drawn lines.

# <span id="page-6-1"></span>**Usage Limits**

Do not do any of the following, as they might result in erroneous operation:

- **Do not operate 2 or more elite Panaboards in close proximity to each other.**  Using multiple electronic pens at the same time can cause erroneous operation.
- **Do not connect 2 or more elite Panaboards to a single computer.**  They will not operate correctly.

#### **Note**

- The mouse position is reset and may move on the left-upper corner when the power is turned off or the USB cable is disconnected. In this case, a function specified by Active Screen Corners may be performed.
- When turn the power switch on after turning off or reconnect the USB cable, wait 5 seconds or more.
- When screen saver is executed during use, change time for screen saver starting.
- When the elite Panaboard is used while peripherals connected to the USB hub are operating, the response of the elite Panaboard may be delayed and the electronic pen may malfunction. If such problems occur, connect the peripherals directly to the computer.
- When the monitor resolution is changed, shut down the elite Panaboard software, and then perform calibration again.

# <span id="page-8-0"></span>**Performing Calibration**

Calibration refers to setting up the elite Panaboard and projector so that lines and comments drawn with a persons finger or the Electronic Pen are displayed in the correct position. Be sure to perform calibration before use.

After setting up the elite Panaboard, project an image onto the screen board and use the elite Panaboard Calibration utility installed on the computer to perform calibration.

The following changes will bring the position of projection out of alignment with the position of a persons finger or the Electronic Pen, and you will need to recalibrate the equipment.

- The location of the projector changed.
- The location of the elite Panaboard changed.
- The image area or placement was changed due to changes in the zoom, focus, etc.
- The resolution of the projector or the computer changed.

# <span id="page-8-1"></span>**Performing Calibration**

# **1. Turn on the elite Panaboard.**

## **2. Connect the elite Panaboard to the computer with the USB cable.**

The elite Panaboard Calibration utility will be launched.

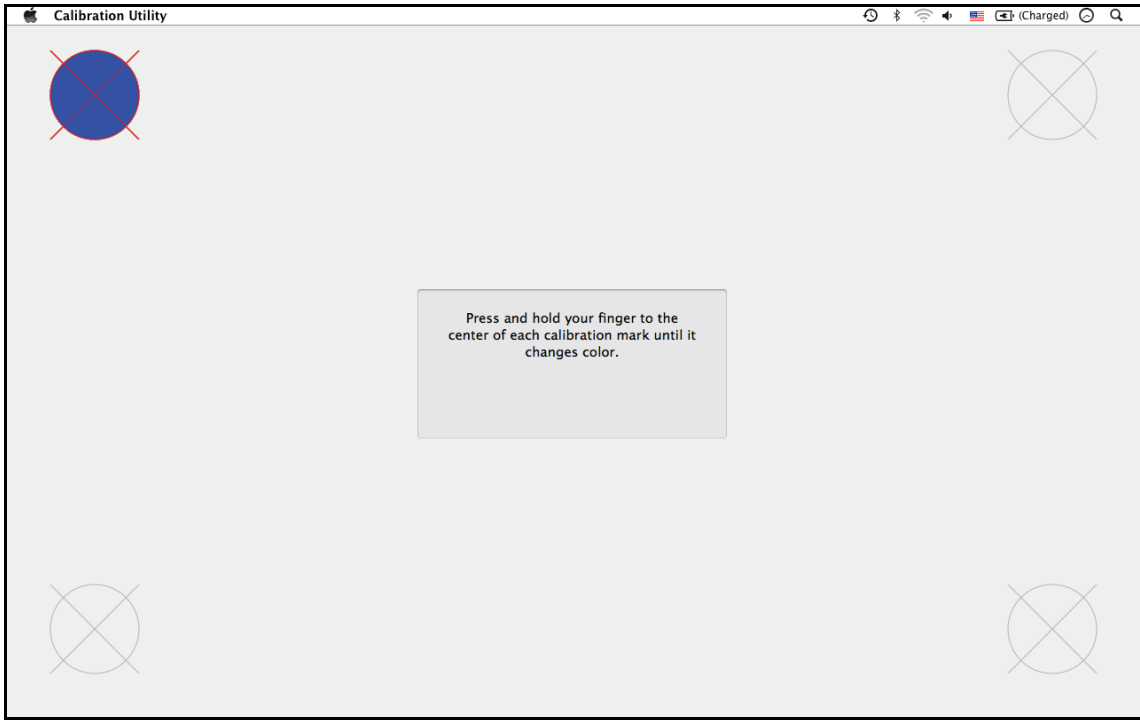

#### **Note**

• If the elite Panaboard Calibration utility does not appear automatically, double-click the elite Panaboard Calibration icon in the [Panasonic] – [elite Panaboard UB-T8] – [elite Panaboard Calibration] in your Applications folder.

- **3. Calibrate the equipment by touching the center of the indicated points following the instructions on the screen.** 
	- Touch the screen board at a right angle with a finger not to detect other fingers. Do not do so, as this may result in misalignment.
	- After touching the indicated point correctly, the next point will display automatically.

#### **4. Choose whether to save the calibration settings, and then click [OK].**

When calibration has finished normally, a completion dialog box is displayed.

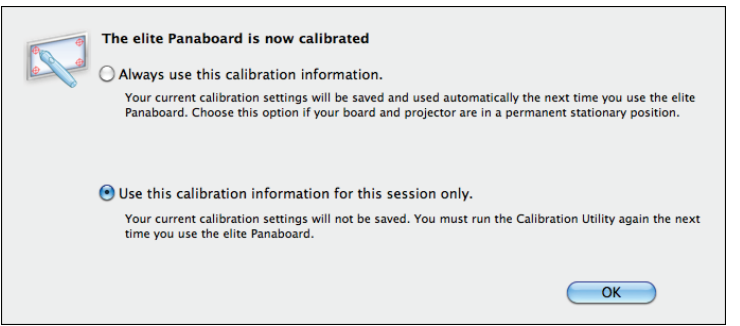

If the elite Panaboard and projector are fixed so that they will not move (If Wall mounted), select the [Always use this calibration information.] button, and click [OK] to skip calibration the next time the elite Panaboard driver is started.

# <span id="page-9-0"></span>**Re-calibrating**

Calibration will have to be redone in the following cases;

- The location of the projector changed.
- The location of the elite Panaboard changed.
- The image area or placement was changed due to changes in the zoom, focus, etc.
- The resolution of the projector or the computer changed.

The elite Panaboard Calibration utility can be run again at any time by clicking the calibration icon on the Select Function Menu or by double-clicking the elite Panaboard Calibration icon, in the [Panasonic] – [elite Panaboard UB-T81 – [elite Panaboard Calibration] in the Applications folder.

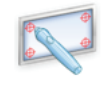

elite Panahoard Calibration

# <span id="page-10-0"></span>**Using the elite Panaboard software**

If the elite Panaboard software is installed on the computer it can be used.

# <span id="page-10-1"></span>**Starting the elite Panaboard software**

**1. Double-click the elite Panaboard software icon, in the [Panasonic] – [elite Panaboard software] folder in the Applications folder.** 

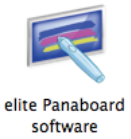

elite Panaboard software starts.

#### **Note**

- When you click the elite Panaboard software icon many times, multiple elite Panaboard software may start. In this case, terminate unnecessary elite Panaboard software.
- To display the Select Function Menu, click the Menu Start Tab (left side:  $\blacksquare$ / right side:  $\blacksquare$ ) on the screen

### with a persons finger

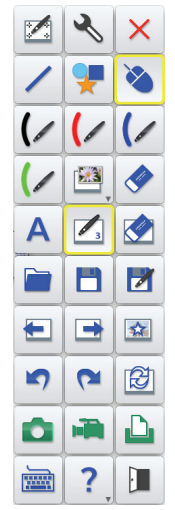

Example of the Select Function Menu

• To display the Drawing Menu, touch the screen board while holding the menu button on the electronic pen.

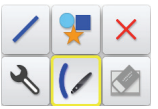

Example of the Drawing Menu

#### **Note**

• The Drawing Menu is not displayed while the Selector Dial of the electronic pen is set to Mouse.

# <span id="page-11-0"></span>**Select Function Menu**

Clicking on one of the Menu Start Tabs displaying the Select Function Menu, which then can be used to switch between the various functions. These functions can be used to draw or edit text and graphics.

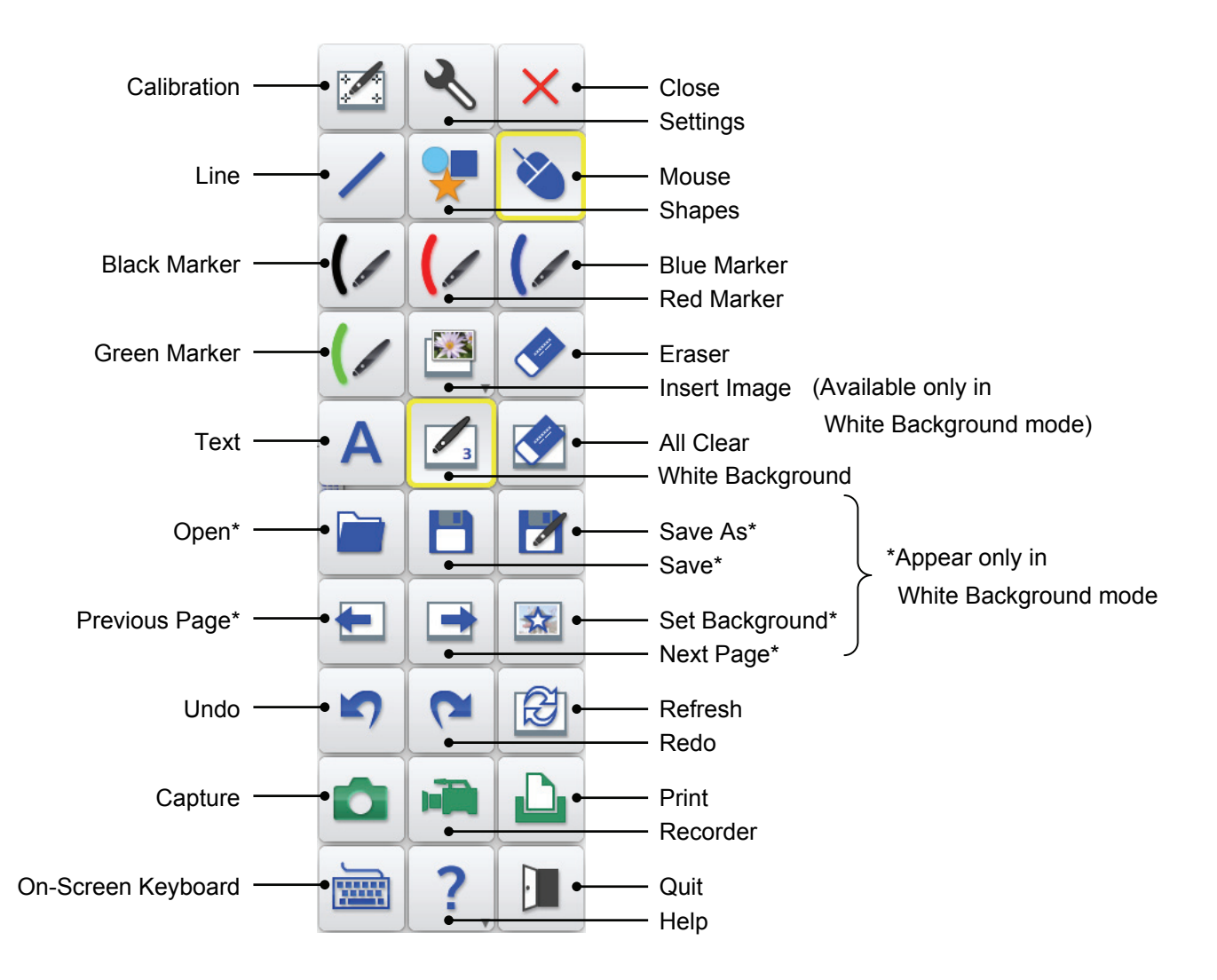

# <span id="page-11-1"></span>**Calibration**

Calibrate the position of the image projected on the screen so that characters and lines drawn are displayed in the correct position.

The projected image will become misaligned if the elite Panaboard or projector is moved. If this happens, perform calibration again to correctly realign the elite Panaboard and projector.

**1 Click (Calibration) in the Select Function Menu.** 

#### **Note**

• To perform Calibration, refer to ["Performing Calibration"](#page-8-1).

# <span id="page-12-0"></span>**Settings**

The setting for the following tools can be changed: Marker, Line, Shapes, Text, Tab Position. Line width and color, for each, can be selectively changed.

- **1 Click (Settings) in the Select Function Menu.** 
	- The "Settings" window is displayed.
- **2 Click the tab for the settings to be changed.**

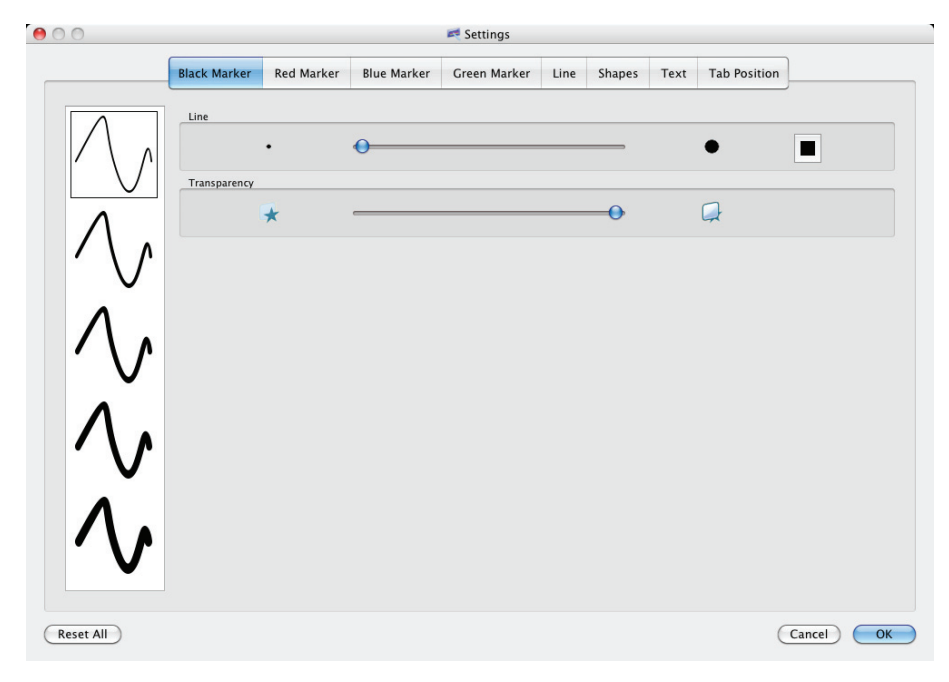

#### **Black Marker / Red Marker / Blue Marker / Green Marker tab**

#### **Line**

Set the thickness and/or color for the marker.

Change the thickness by moving the scroll bar right or left.

Click  $\Box$  (Set line color), and the "Select Color" window is displayed in which then the color can

#### be changed.

#### **Transparency**

This is where the marker transparency level can be set. The level of transparency can be changed by moving the scroll bar right or left.

#### **Line tab**

#### **Line**

This is where the line thickness and/or color can be set.

Change the thickness by moving the scroll bar right or left.

Click  $\Box$  (Set line color), and the "Select Color" window is displayed in which then the color can

be changed.

#### **Transparency**

Set the level of transparency for the line. You can change the level of transparency by moving the scroll bar right or left.

#### **Shapes tab**

### **Shapes**

This is where the property of the shape is set.

If [No Fill] is selected, then all drawn shapes will be transparent.

If [No Line] is selected, then all drawn shapes will be filled without a frame.

Click  $\Box$  (Set fill color), and the "Select Color" window is displayed in which then the color inside

of shapes can be changed (except [No Fill] is selected).

### **Line**

This is where the shape outline thickness and/or color can be set (except [No Line] of Shapes is selected).

The line thickness can be changed by moving the scroll bar right or left.

Click  $\Box$  (Set line color), and the "Select Color" window is displayed in which then the color can

be changed.

## **Transparency**

Set the level of transparency for the shape. You can change the level of transparency by moving the scroll bar right or left.

#### **Text tab**

#### **Text**

This is where the property of the text is set. Changes to the font type, font size, etc of the text can be changed here.

Click  $\Box$  (Set font color), and the "Select Color" window is displayed in which you can change the

color.

## **Transparency**

This is where the transparency of the text is set. Changes to the transparency level can be done by moving the scroll bar right or left.

#### **Tab Position tab**

Specify the display position of the Menu Start Tabs.

# <span id="page-13-0"></span>**Close**

**Click (Close) in the Select Function Menu.** 

# <span id="page-13-1"></span>**Line**

Draw straight lines.

- **1 Click (Line) in the Select Function Menu.** 
	- A list of line style selections will display.

#### **2 Select the line style, and then draw a line by dragging.**

# **Note**

• After drawing, the mouse pointer returns to the previous drawing mode (Mouse, Marker, Eraser).

# <span id="page-14-0"></span>**Shapes**

Draw a variety of pre-defined shapes.

- **1 Click (Shapes) in the Select Function Menu.** 
	- A list of shape selections will display.

## **2 Select a shape, and then draw a shape by dragging.**

### **Note**

• After drawing, the mouse pointer returns to the previous drawing mode (Mouse, Marker, Eraser).

# <span id="page-14-1"></span>**Mouse**

Mouse operations is the same as if using the mouse on the computer itself.

## **1 Click (Mouse) in the Select Function Menu.**

- The following can be done:
	- Click (tap)
	- Right-click (press and hold)
	- Double-click (double tap)
	- Drag
	- Right-drag

# <span id="page-14-2"></span>**Marker (Black Marker / Red Marker / Blue Marker / Green Marker)**

Draw free-form lines for pictures and characters.

1 Click one of  $\bigcup$  (Black Marker) /  $\bigcup$  (Red Marker) /  $\bigcup$  (Blue Marker) /  $\bigcup$  (Green Marker)

#### **on the Select Function Menu.**

- A list to select the line style is displayed.
- **2 Select a line style, and then draw on the screen board.**

#### **Note**

• Depending on the drawing method and the drawing speed, freehand lines may appear wavy or crooked, etc.

# <span id="page-14-3"></span>**Insert Image (only White Background mode)**

In White Background mode only, insert an image file. For details, refer to ["Insert an Image File in White](#page-15-2)  [Background mode".](#page-15-2)

# <span id="page-14-4"></span>**Eraser**

This is used to erase drawings displayed on the screen.

#### **1 Click (Eraser) in the Select Function Menu.**

• A list to select the eraser size is displayed.

#### **2 Select an eraser size, and then drag over the areas you want to erase.**

# **Note**

• When many lines or other objects are drawn, the eraser operation speed may slow down.

# <span id="page-15-0"></span>**Text**

Add and edit text in text edit mode.

- **1 Click A (Text) in the Select Function Menu.** 
	- A list to select the text style is displayed.
- **2 Select the text style.** 
	- The mouse pointer changes to a text insertion bar.
- **3 Click or drag at the location where the text is to be inserted.** 
	- A text box is displayed.
- **4 Enter text into the text box.**
- **5 Click the outside of the text box to leave text edit mode.**

# **Note**

• A letter except English may change unreadable characters.

# <span id="page-15-1"></span>**White Background**

This can be used to turn the displayed desktop into a whiteboard, which can be used to give supplementary explanations.

# **To enable White Background mode**

- 1 Click **1** (White Background) in the Select Function Menu.
	- The displayed desktop will change to a all white board.
	- The current page number is displayed in  $\boxed{Z}$  (White Background) icon of the Select Function Menu.

# <span id="page-15-2"></span>**Insert an Image File in White Background mode**

- **1 Click (Insert Image) in the Select Function Menu.** 
	- The sub-menu is displayed.
- **2 Click [Load image] of the sub-menu.** 
	- The "Choose the image" window is displayed.
- **3 Select the image to insert, and click [Open].**

# **Insert an Image from the Gallery in White Background mode**

- 1 Click **1** (Insert Image) in the Select Function Menu.
	- The sub-menu is displayed.
- **2 Click [Image gallery...] of the sub-menu.** 
	- The "Image gallery" window is displayed.
	- (The Gallery images shown are for illustrative purpose only. The actual contents may vary.)
- **3 Select the gallery to insert, and click [OK].**

#### **To open data created in White Background mode**

- **1 Click (Open) in the Select Function Menu.** 
	- The "Load file" window is displayed.
- **2 Go to where the file is saved, and then select the desired file, and click [Open].** 
	- The specified file will be opened.

#### **Note**

• When a White Background data which is saved on a system with different screen resolution settings is opened, it is scaled to match current screen resolution settings.

#### **To save data created in White Background mode**

- **1 Click (Save) in the Select Function Menu.** 
	- The file is saved, overwriting the old file.

#### **Save an Open File under a Different Name**

- 1 Click **1** (Save As) in the Select Function Menu.
	- The "Save As..." window is displayed.

#### **2 Specify the folder and name for the file, and click [Save].**

• Saving the White Background data in the proprietary data format (.pmb) enables the same data to be viewed again in White Background mode.

#### **To change the page in White Background mode**

**1 Click G** (Next Page) or **E** (Previous Page) in the Select Function Menu.

• The current page number is displayed in  $\boxed{Z}$  (White Background) icon of the Select Function

Menu.

• Up to a maximum of 10 pages can be used in White Background mode.

#### **Background setup in White Background mode**

- **1 Click (Set Background) in the Select Function Menu.** 
	- The "Set Background" windows is displayed.
- **2 Select the gallery to set as the background, and click [OK].** 
	- If [No image in background] are selected, do not set the background.
	- Click [Set background color], and the "Select Color" window is displayed in which then the background color can be changed.
	- The Gallery images shown are for illustrative purpose only. The actual contents may vary.

#### **To exit White Background mode**

- 1 While in White Background mode, click **[Z]** (White Background) in the Select Function Menu.
	- White Background mode will exit.

## **Note**

• In the Select Function Menu select  $\Box$  (Mouse), and then select a drawing object by clicking it. Use

the frame around the object to move it, resize it. (To select multiple objects, drag the mouse to specify the selection area. In this case, you can only move it.)

You can easily operate it with the mouse on the computer itself because you can confirm a shape of the mouse cursor.

• When exiting the elite Panaboard software and there is unsaved data, a confirmation window is displayed.

# <span id="page-17-0"></span>**All Clear**

This is used to clear all drawn data from the screen.

- **1 Click (All Clear) in the Select Function Menu.** 
	- A confirmation window is displayed.

#### **2 Select [Erase] to clear the objects.**

- All objects on the screen are cleared.
- To cancel the All Clear operation, click [Cancel].

# <span id="page-17-1"></span>**Undo**

**Click (Undo) in the Select Function Menu.** 

• The previous action is undone.

# <span id="page-17-2"></span>**Redo**

Redo can be used to reverse a previously action that was undone.

1 Click **(Redo)** in the Select Function Menu.

• The action that was previously undone with the [Undo] command is redone.

# <span id="page-17-3"></span>**Refresh**

If any lines, shapes, text, or other objects that have been drawn disappear, this function redisplays them in their original positions.

1 Click **I** 3 (Refresh) in the Select Function Menu.

• The objects previously drawn on the board will be displayed again.

# <span id="page-18-0"></span>**Capture**

Save the screen displayed on the desktop and all drawing data as an image file.

## **1 Click (Capture) in the Select Function Menu.**

- The "Save image to file" window is displayed.
- **2 Specify the folder and name for the file, and select a file format.** 
	- The following [Files of type] formats can be selected.
		- PNG file (.png)
		- JPEG file (.jpg, .jpeg)
		- TIFF file (.tif, .tiff)
		- BMP file (.bmp)
- **3 Click [Save].**

# <span id="page-18-1"></span>**Recorder**

A movie recording of the projected images and any operations can be created with this feature.

## 1 Click **R** (Recorder) in the Select Function Menu.

• The "Recorder" window will display.

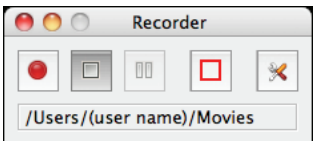

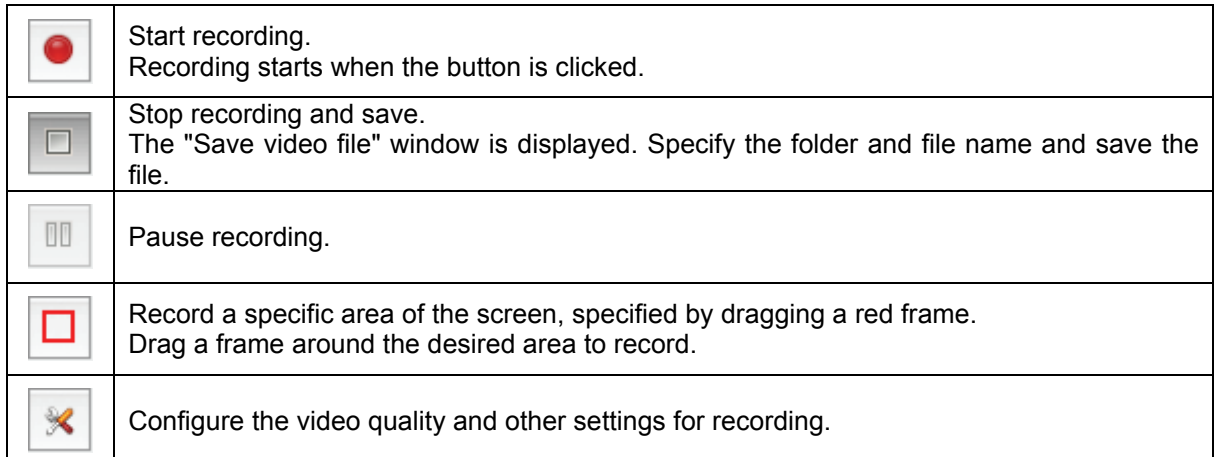

## **Specifying the video quality and other settings**

When selecting  $\mathbb R$  (Open preferences), the Settings screen will display.

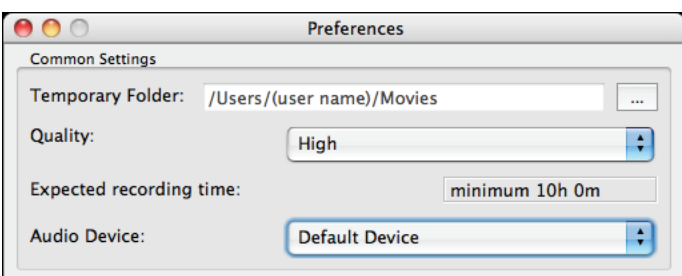

## **Temporary Folder:**

Select a folder where the temporary files, used for the recording, will be saved. Insure that there is enough free space to save the files.

#### **Quality:**

Select the video quality.

## **Expected recording time:**

This value is an estimate of the recording time based on the current settings.

When setting "Quality" and "Temporary Folder", use the estimated time displayed as a reference.

## **Audio Device:**

Select the audio device.

# **Note**

- To record audio, a microphone must be attached to the computer.
- Depending on the computer's operating environment, some drawings or audio may not be recorded.
- In Mac OS X 10.7.1, it may not be recorded correctly. Please confirm whether it is recorded correctly beforehand.

# <span id="page-19-0"></span>**Print**

Print the screen and all drawing data displayed on the desktop.

## **1 Click (Print) in the Select Function Menu.**

• The "Print" window is displayed.

# **2 Click [Print].**

• Printing starts.

# <span id="page-19-1"></span>**On-Screen Keyboard**

The On-Screen Keyboard is a virtual keyboard that appears on the desktop image that is projected on the elite Panaboard. Enter characters by clicking on the keys of the On-Screen Keyboard.

**1 Click (On-Screen Keyboard) in the Select Function Menu.** 

**2 To enter characters into a active application move the text cursor to the location where the input is to be accomplished.** 

# **3 Click characters on the On-Screen Keyboard.**

# **Note**

- You can not click characters while pressing the Shift key on the elite Panaboard. Use Caps Lock key in Mac OS X 10.6.8 or 10.7.1.
- Change settings as follows to use the On-Screen Keyboard.

For Mac OS X 10.5.8:

Select [Keyboard Viewer] check box in [System Preferences] – [International] – [Input Menu]. For Mac OS X 10.6.8 or 10.7.1:

Select [Show Keyboard & Character Viewer in menu bar] check box in [System Preferences] – [Keyboard] – [Keyboard].

# <span id="page-20-0"></span>**Help**

## **Viewing Help**

Display the elite Panaboard software help.

- **1 Click (Help) in the Select Function Menu.** 
	- The sub-menu is displayed.
- **2 Click [Help] of the sub-menu.**

### **Viewing About**

Display the elite Panaboard software information.

- **1 Click (Help) in the Select Function Menu.** 
	- The sub-menu is displayed.
- **2 Click [About] of the sub-menu.**

# <span id="page-20-1"></span>**Quit**

Quit the elite Panaboard software.

**1 Click (Quit) in the Select Function Menu.** 

# <span id="page-21-0"></span>**Electronic Pen Operation**

The electronic pen can be used to draw and erase any previously drawn object on the desktop.

# **Notice**

- To avoid operating errors, do not touch the penpoint when the electronic pen is not in use.
- **Note**
	- You can use more than 1 pen, but not at the same time.
	- As the drawing amount increases, the drawing and other operation speed may become slower.
	- When both the electronic pen and a finger are used simultaneously, the elite Panaboard will not recognize them as separately operations, but will treat both as if the same operation was occurring. If operating with a finger, wait 1 second or more before using the electronic pen.

The following operations can be performed with the electronic pen:

• Use the Selector Dial to select a function for the electronic pen.

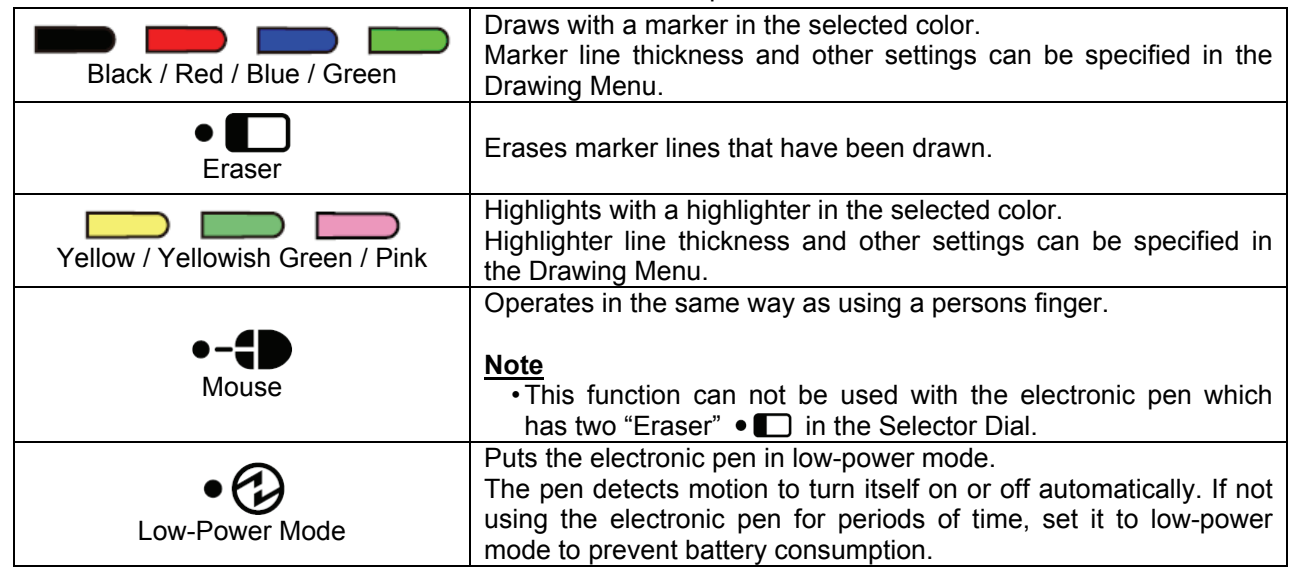

- Performs the same function as pressing the Page Up key on a computer, remotely.
- Performs the same function as pressing the Page Down key on a computer, remotely.
- Touch the screen board with the pen while holding this button to display the Drawing Menu. (The Drawing Menu will not display while the Selector Dial is set to Mouse.)

# **Note**

• The navigation buttons will work as long as the electronic pen is within the approximate range of 10m (30 ft.) of the elite Panaboard (without obstructions).

# <span id="page-22-0"></span>**Drawing Menu**

The Drawing Menu appears when the Panaboard is touch and simultaneous pressing the menu button on the electronic pen.

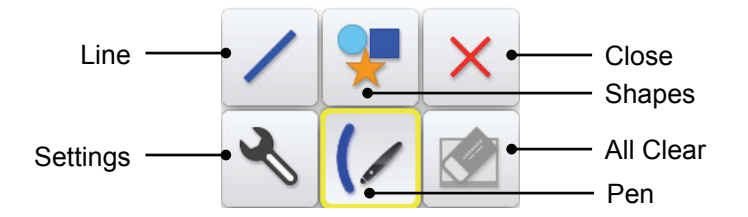

# **Note**

- The Drawing Menu is not displayed while the Selector Dial of the electronic pen is set to Mouse.
- The Drawing Menu is displayed 1 at a time for each electronic pen, and the operation is available for the electronic pen that displayed the menu.

# <span id="page-22-1"></span>**Line**

Draw straight lines.

- 1 Touch  $\angle$  (Line) in the Drawing Menu.
	- A selection of line styles will display.

## **2 Select the line style, and then draw a line by dragging.**

#### **Note**

- Lines are drawn in the color that is selected with the electronic pen's Selector Dial.
- Straight line drawing can not be done when either the Highlighter or Eraser tool is selected on the electronic pen's Selector Dial. Drawing/erasing will be performed according to the selected function.
- After drawing, the operation will return to the previously selected drawing mode.

# <span id="page-22-2"></span>**Shapes**

Draw a variety of pre-defined shapes.

- **1 Touch (Shapes) in the Drawing Menu.** 
	- A list to select the shape is displayed.

# **2 Select a shape, and then draw a shape by dragging.**

#### **Note**

- Shapes are drawn in the color that is selected with the electronic pen's Selector Dial.
- Shape drawing can not be done when either the Highlighter or Eraser tool is selected on the electronic pen's Selector Dial. Drawing/erasing will be performed according to the selected function.
- After drawing, the operation will return to the previously selected drawing mode.

# <span id="page-22-3"></span>**Close**

Close the Drawing Menu.

**1** Touch  $\times$  (Close) in the Drawing Menu.

# <span id="page-23-0"></span>**Settings**

The following tools setting can be changed: Marker, Highlighter, Line, Shapes. Line width or color setting can be changed within each function.

- **1 Touch (Settings) in the Drawing Menu.** 
	- The "Settings" window is displayed.
- **2 Touch the tab for the settings to be changed.**

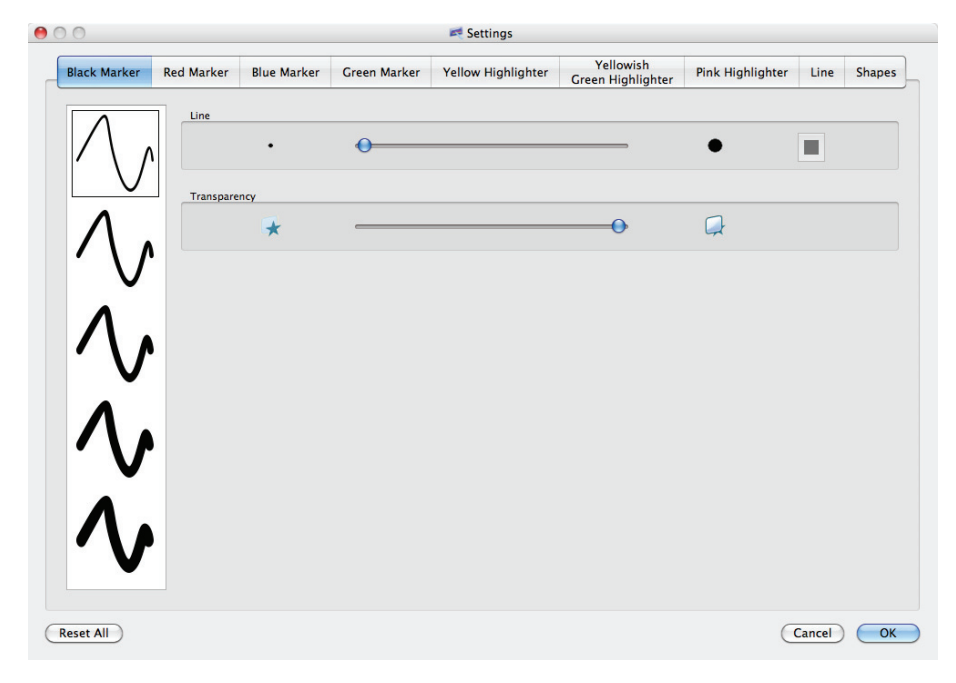

#### **Black Marker / Red Marker / Blue Marker / Green Marker tab**

#### **Line**

Set the thickness for the marker.

Change the thickness by moving the scroll bar right or left.

#### **Transparency**

This is where the marker transparency level can be set. The level of transparency can be changed by moving the scroll bar right or left.

#### **Note**

• Because the color is set with the Selector Dial of the electronic pen, you can not change the color

by clicking  $\|\blacksquare\|$  (Set line color).

#### **Yellow Highlighter / Yellowish Green Highlighter / Pink Highlighter tab**

#### **Line**

Set the thickness for the highlighter.

Change the thickness by moving the scroll bar right or left.

#### **Note**

• Because the color is set with the Selector Dial of the electronic pen, you can not change the color

by clicking  $\|\blacksquare\|$  (Set line color).

#### **Line tab**

#### **Line**

Set the thickness for the line.

Change the thickness by moving the scroll bar right or left.

#### **Transparency**

Set the level of transparency for the line. You can change the level of transparency by moving the scroll bar right or left.

#### **Note**

• Because the color is set with the Selector Dial of the electronic pen, you can not change the color

by clicking  $\boxed{\blacksquare}$  (Set line color).

#### **Shapes tab**

#### **Shapes**

This is where the property of the shape is set.

If [No Fill] is selected, then all drawn shapes will be transparent.

If [No Line] is selected, then all drawn shapes will be filled without a frame.

Click  $\Box$  (Set fill color), and the "Select Color" window is displayed in which then the color inside

of shapes can be changed (except [No Fill] is selected).

#### **Line**

This is where the shape outline thickness can be set (except [No Line] of Shapes is selected). Change the thickness by moving the scroll bar right or left.

#### **Transparency**

Set the level of transparency for the shape. You can change the level of transparency by moving the scroll bar right or left.

#### **Note**

• Because the color is set with the Selector Dial of the electronic pen, you can not change the

outline color by clicking  $\|\|\|$  (Set line color).

#### **3 After making changes to the settings, touch [OK] to finish.**

# <span id="page-24-0"></span>**Pen (Marker / Highlighter / Eraser)**

Draw or erase with the tool that is selected with the electronic pen's Selector Dial: Marker / Highlighter / Eraser. Use the Selector Dial to switch between colors when using the Marker or Highlighter tool.

#### **Marker**

Draw free-form lines for pictures and characters.

**1 Select the color for the Marker tool with the Selector Dial.** 

# **2 Touch (/ (Pen) in the Drawing Menu.**

• A list to select the line style is displayed.

#### **3 Select a line style, and then draw on the screen board.**

#### **Note**

• Depending on the drawing method and the drawing speed, freehand lines may appear wavy or crooked, etc.

## **Highlighter**

This can be used to emphasize lines, shapes, text and other object on the page. The background desktop image and objects will be displayed through the highlighter.

- **1 Select the color for the Highlighter tool with the Selector Dial.**
- **2 Touch (/ (Pen) in the Drawing Menu.** 
	- A selection of line thickness will display.
- **3 Select a thickness for the line, and then draw on the screen board.**

#### **Eraser**

This is used to erase drawings displayed on the screen. Free-form lines can be erased in parts.

#### **1 Select the Eraser tool with the Selector Dial.**

# **2 Touch (/ (Pen) in the Drawing Menu.**

• A list of selectable eraser sizes will display.

# **3 Select an eraser size, and then drag over the areas to be erased with the electronic pen. Note**

• When many lines or other objects are drawn, the eraser operation speed may become slower.

# <span id="page-25-0"></span>**All Clear**

This function will clear all drawn data from the screen.

## **1 Touch <b>6** (All Clear) in the Drawing Menu.

• A confirmation window is displayed.

#### **2 Touch [Erase] to clear the objects.**

- All objects on the screen are cleared.
- To cancel the All Clear operation, click [Cancel].

# <span id="page-26-0"></span>**Troubleshooting**

Refer to the following table to help solve common problems. If the problem persists, contact your dealer.

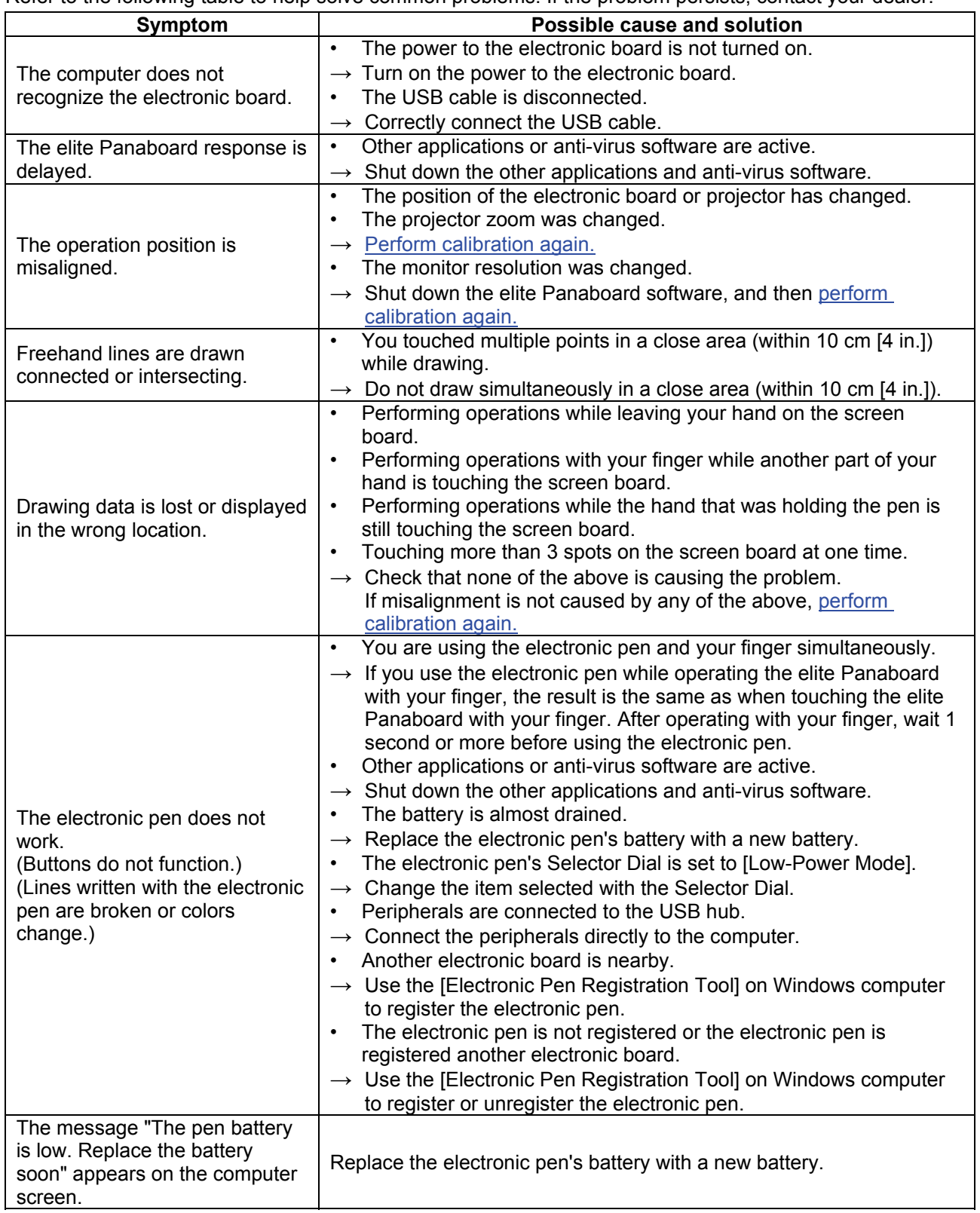

20110902